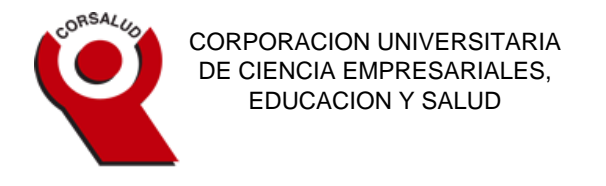

## **MANUAL INSTRUCTIVO PARA ESTUDIANTES MANEJO SOFTWARE ACADÉMICO S.W.A**

- 1. Ingresa a la página [www.corsalud.edu.co](http://www.corsalud.edu.co/)
- 2. Haz clic en el link SOFTWARE ACADEMICO, seleccione en el menú desplegable el LINK SWA-Software nuevo

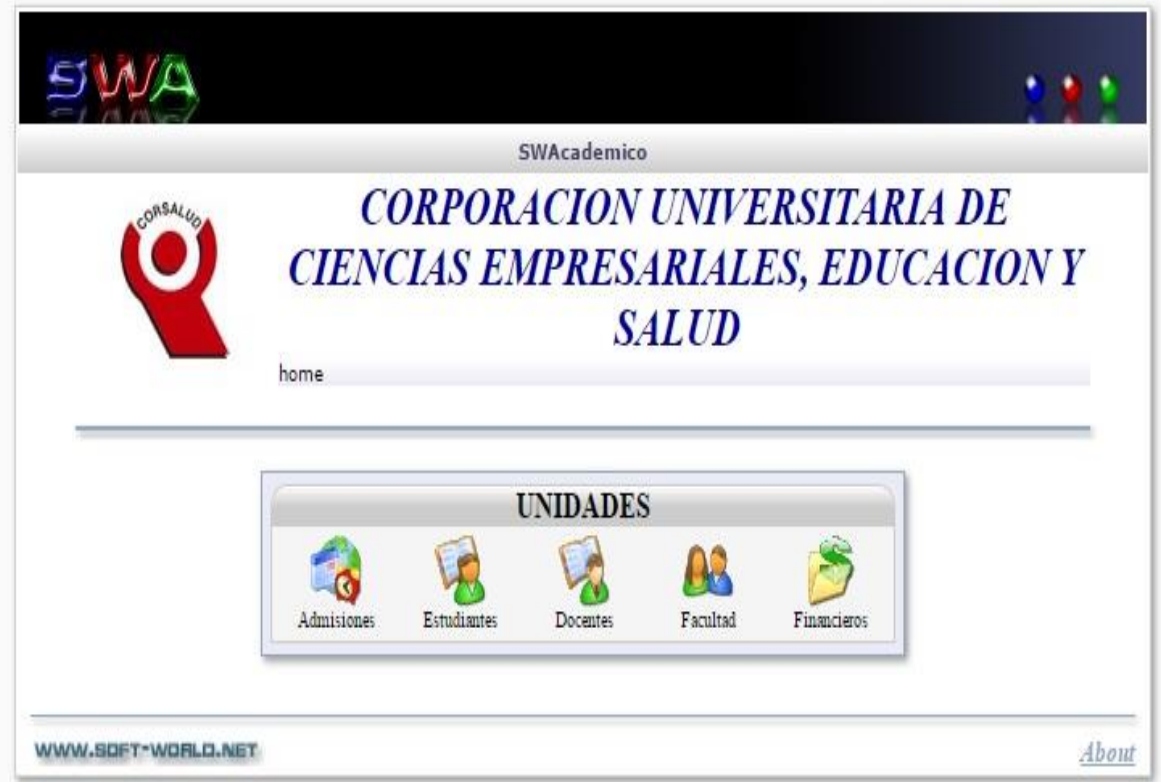

3. Seleccione el link **Estudiantes**

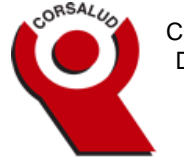

4. Ingresa tu usuario y contraseña (El Usuario es el código de 10 dígitos con la que quedo identificado el estudiante en la institución , puede solicitárselo al docente en el listado de asistencia y su clave inicialmente es su identificación pero el usuario tiene la opción de actualizar su clave.

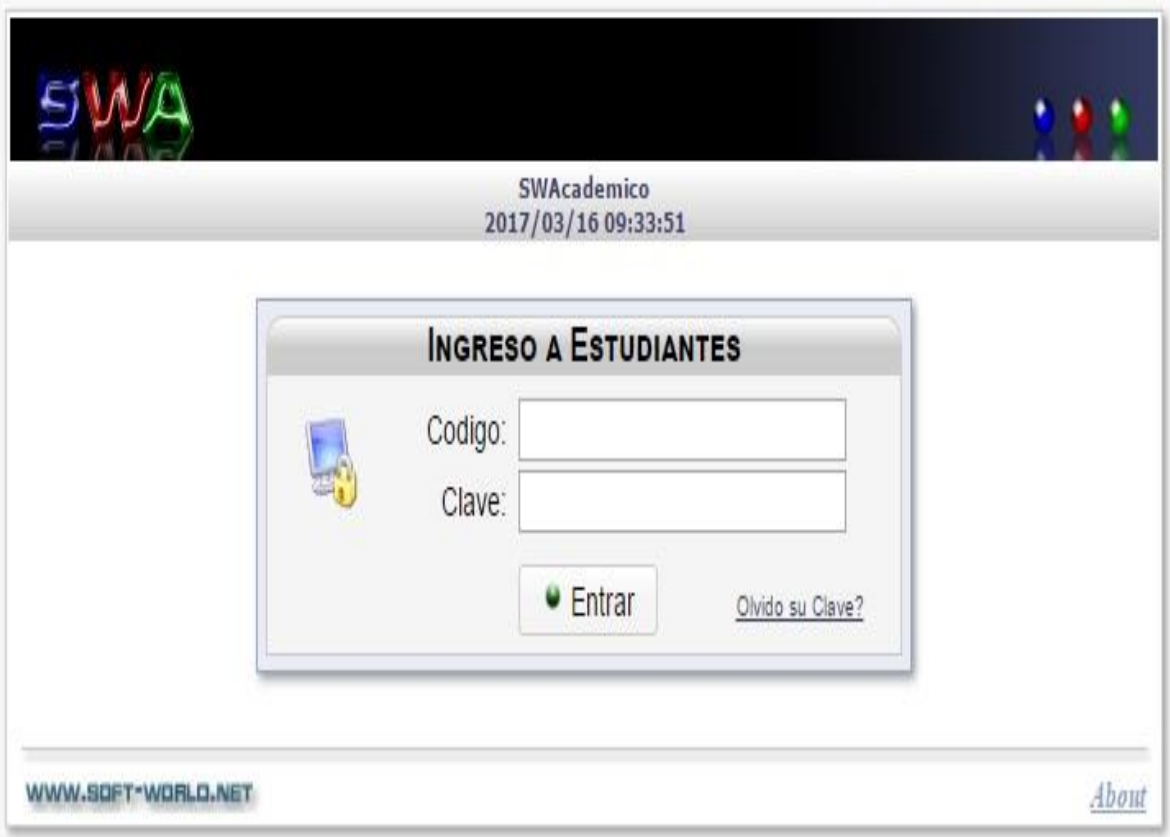

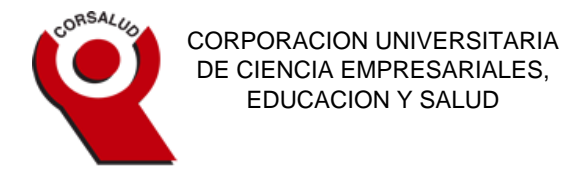

5. Se desplegará el menú principal de opciones

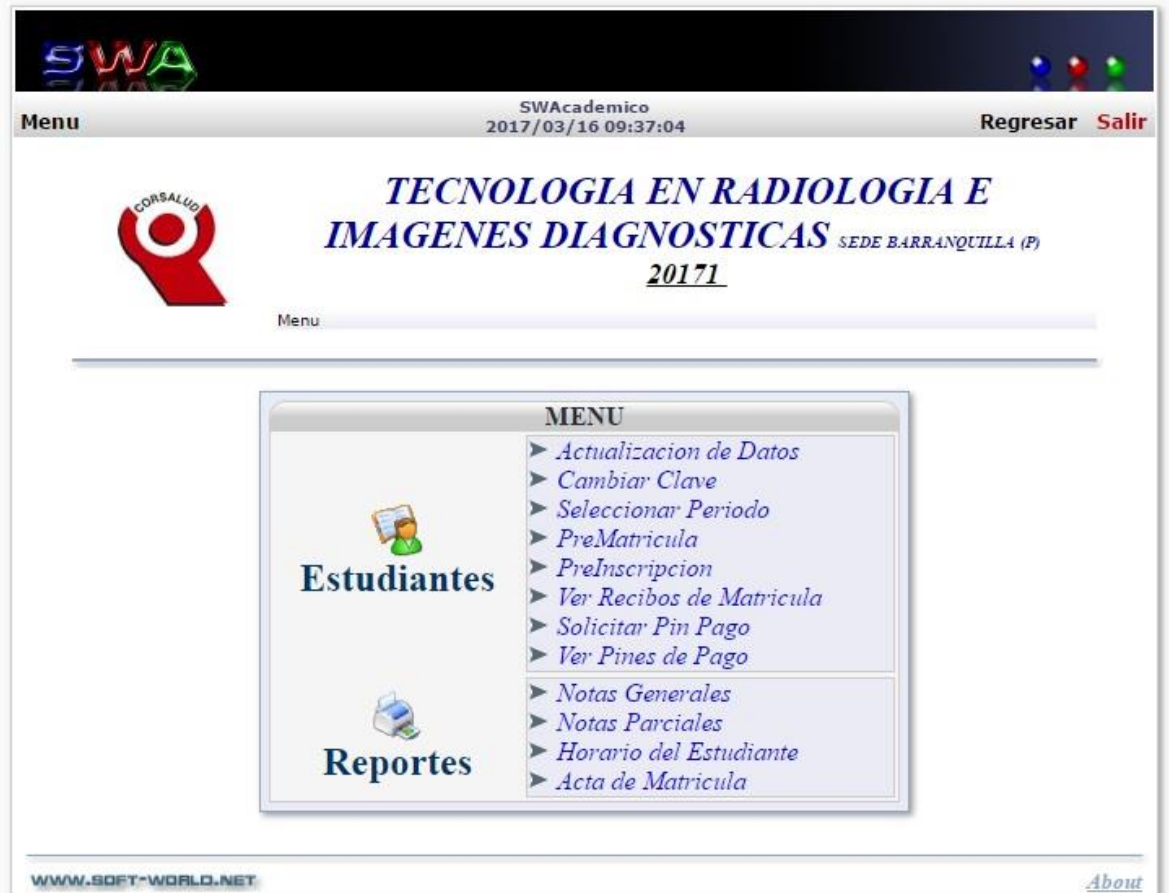

6. Ingresa a la opción seleccionar periodo y escoge el periodo actual ejemplo: I PERIODO ACADEMICO 2017. después haz clic en el link REGRESAR que se encuentra en la parte superior derecha al lado de la opción SALIR.

## **NOTA: INICIALMENTE NO ESTAN HABILITADAS EN EL MENU LAS OPCIONES DE PREMATRICULA / PREINSCRIPCION / SOLICITAR PIN DE PAGO / VER PINES DE PAGO.**

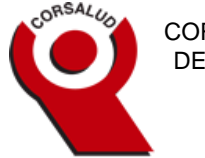

7. Para consultar Notas definitivas ACUMULADAS seleccione Notas Generales – clic en el link reporte y le visualizara todo su historial académico por periodo académico.

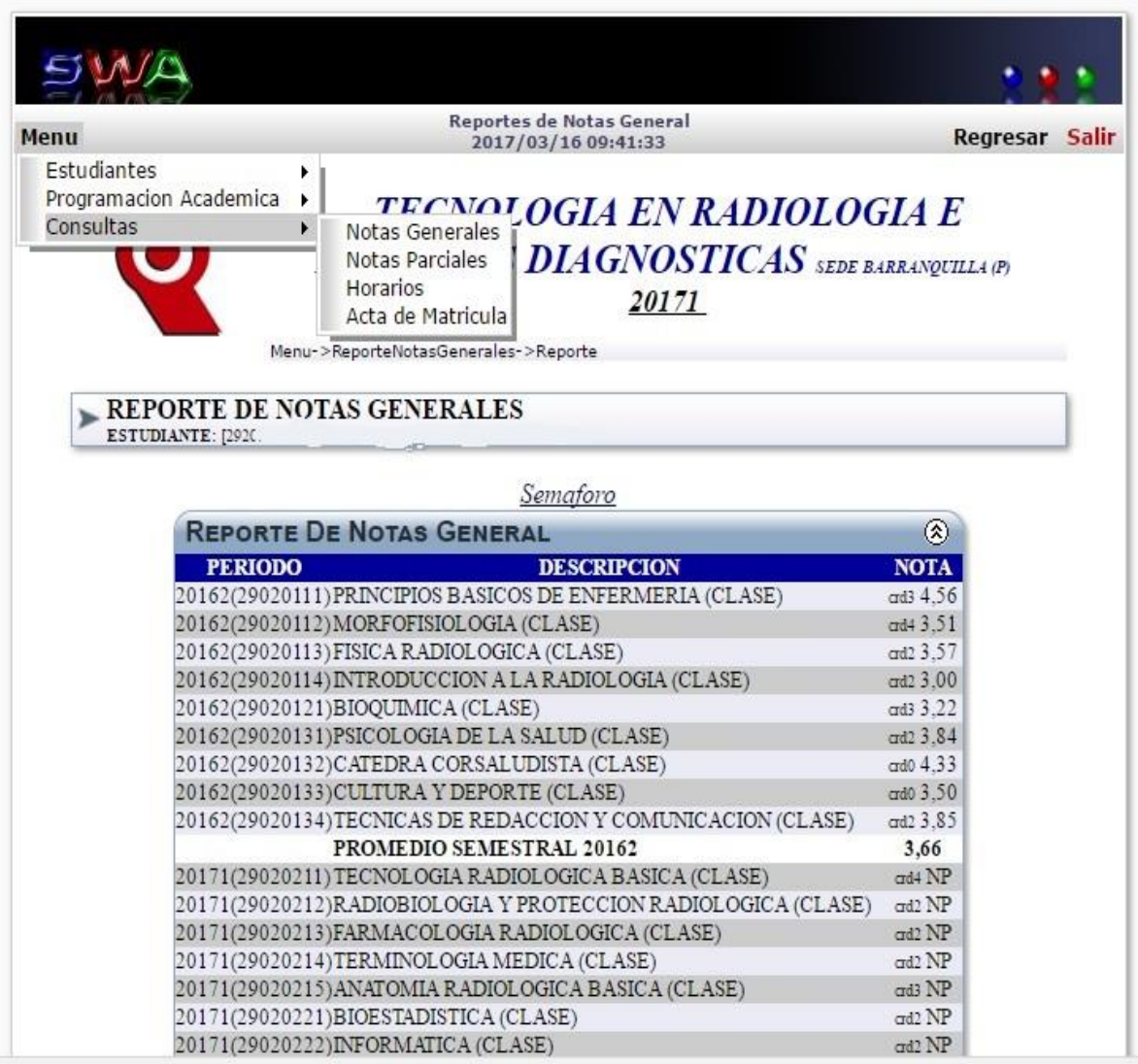

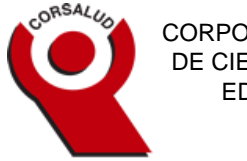

- CORPORACION UNIVERSITARIA DE CIENCIA EMPRESARIALES, EDUCACION Y SALUD
- 8. Para consultar Notas de las cohortes académicos seleccione Notas Parciales clic en el link reporte y le visualizara todo su historial académico por periodo académico.

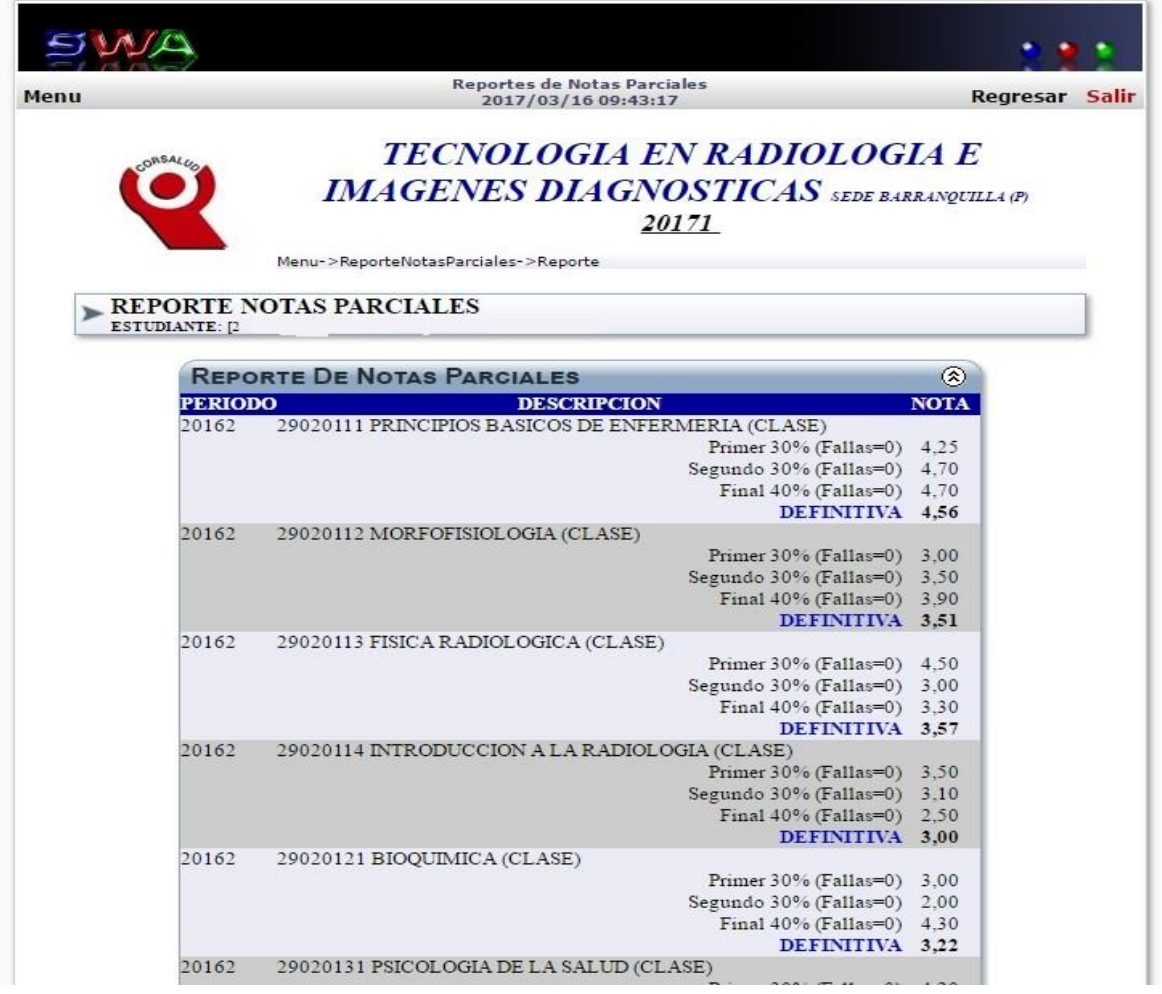

9. Para Salir del sitio del software no olvide cerrar su sección en el link superior derecho **SALIR**.